## **Installation Guide for Twonky 6.0.39 on the Iomega iConnect**

1. Prerequisites

a.) Assume iConnect with the firmware version **2.5.24.10916** b.) Assume iConnect has the ip address 192.168.1.12 and there is the admin user 'admin' with the password 'admin' configured

2. Enable support access through SSH & SFTP

Go to <https://192.168.1.12/support.html>

Login with the admin user and enable the SSH & SFTP access:

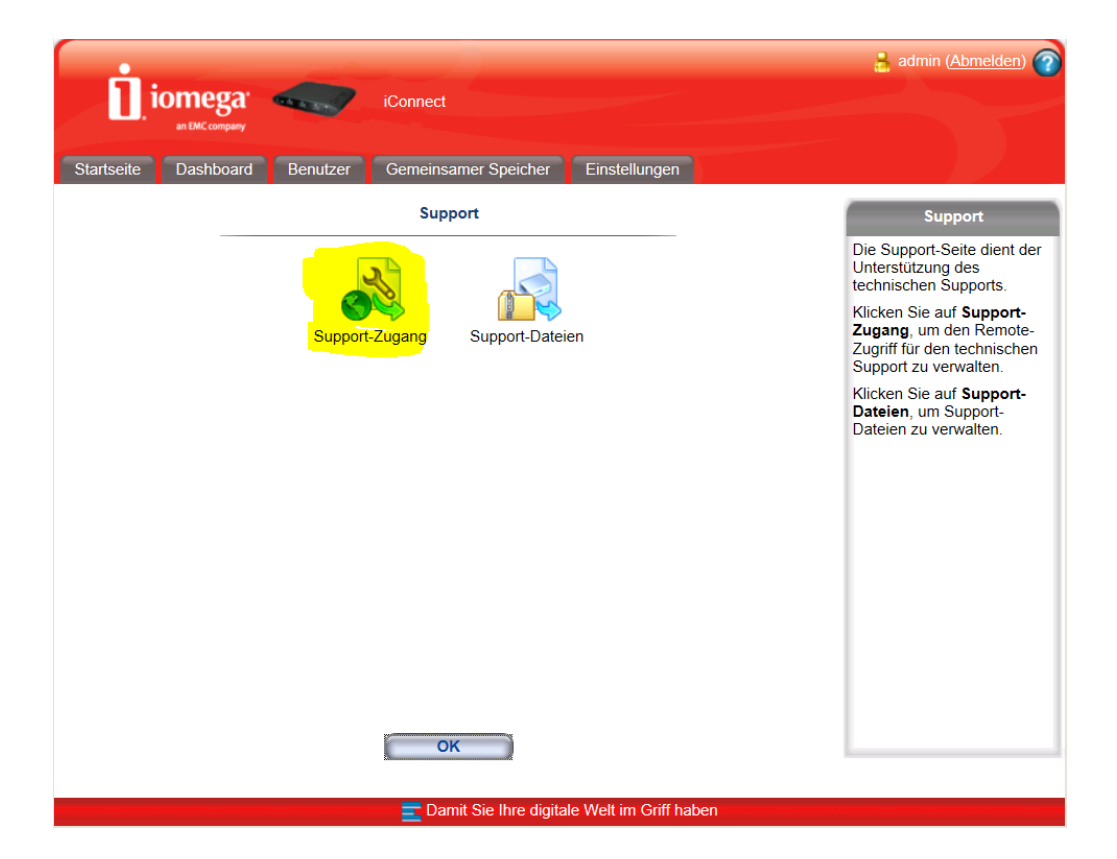

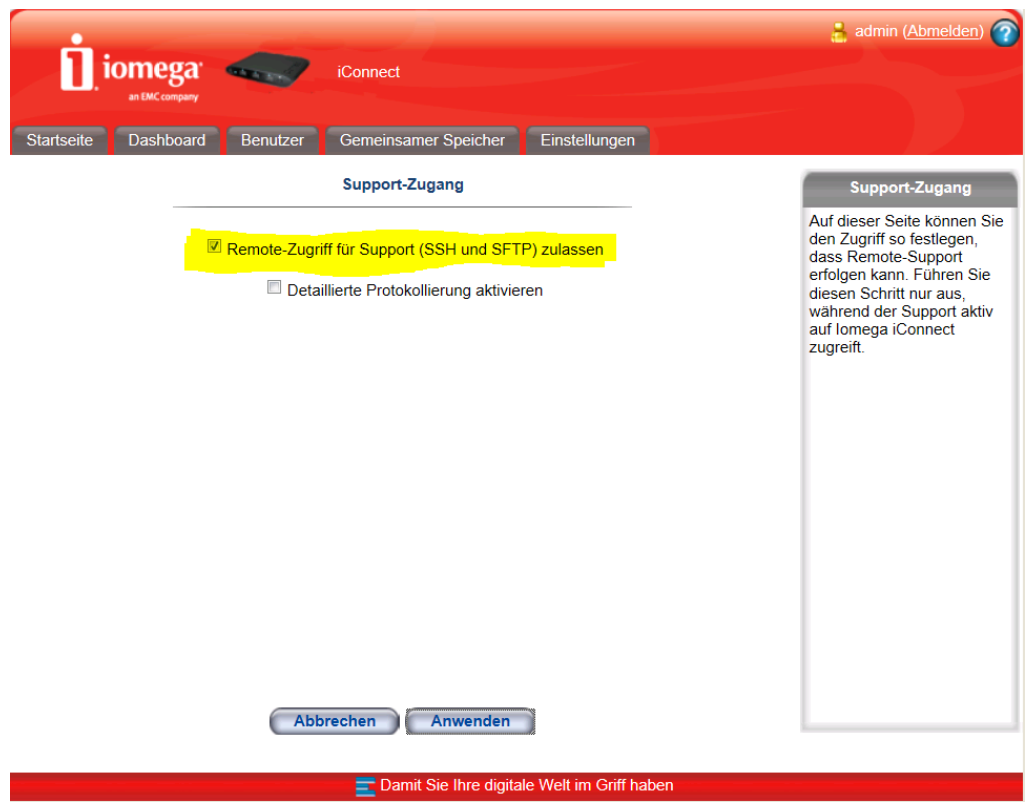

3. Install WinSCP [\(http://winscp.net\)](http://winscp.net/)

Configure the SFTP connection to the iConnect – user name 'root' and the password is 'sohoadmin' (prefix 'soho' + the password of your admin user):

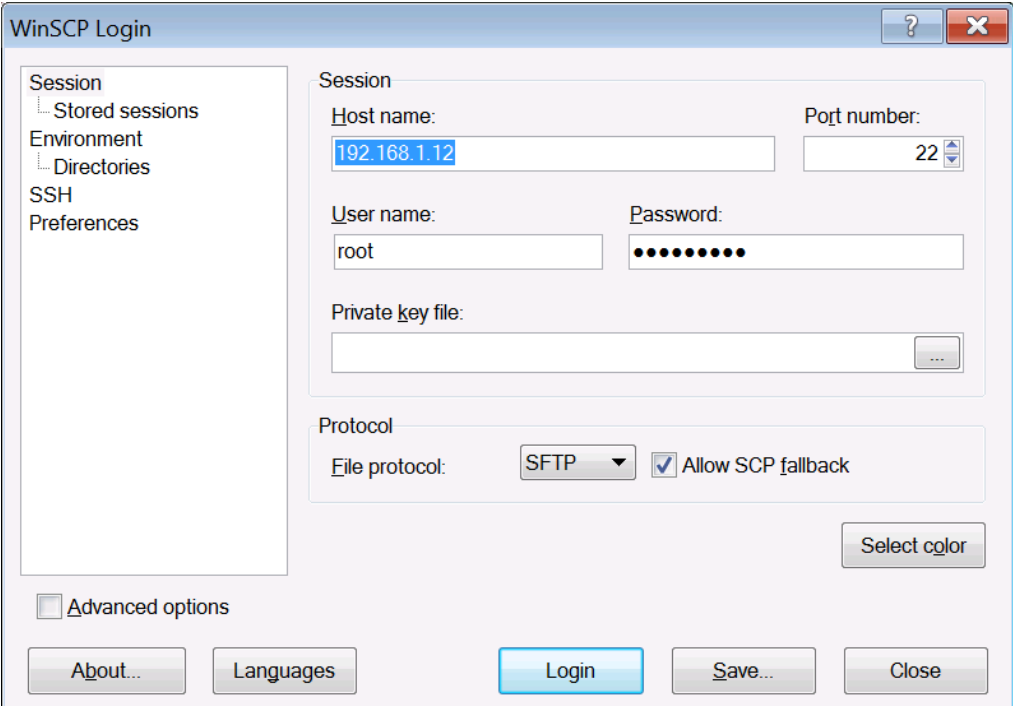

Connect to the iConnect and find the binary file /boot/images/apps in the right tab (while the left tab is showing your current directory on the PC)

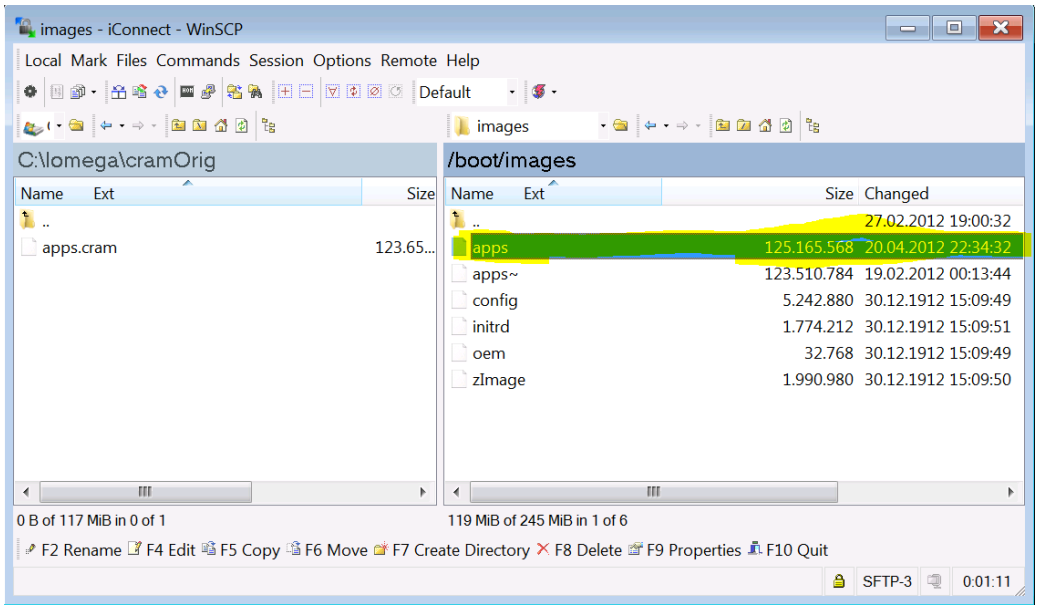

drag and drop it to the left tab (and mark the binary transfer for sure)

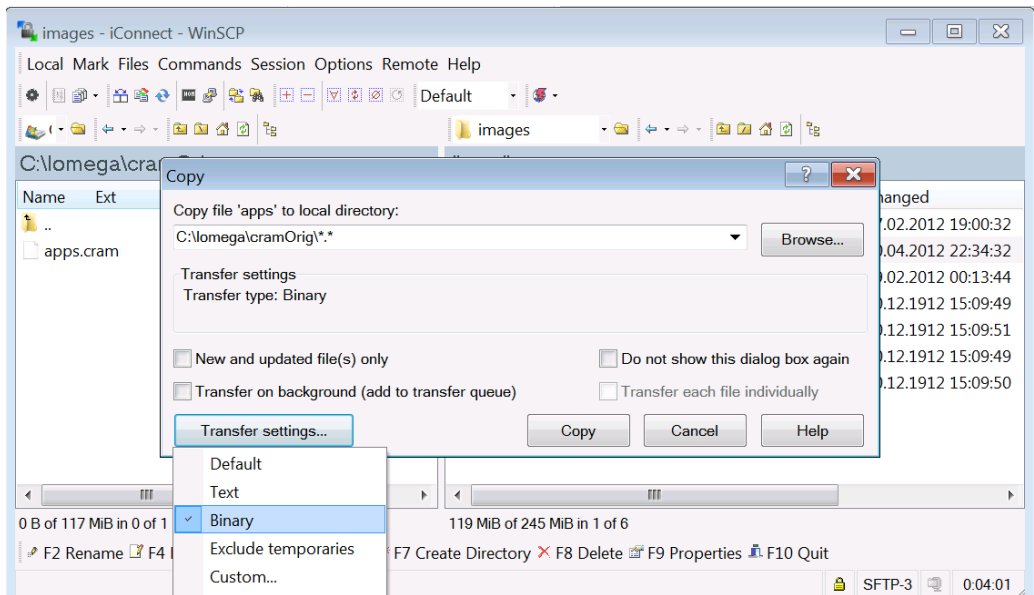

- 4. Copy the apps file to a Linux machine
- 5. Establish the ssh session with your Linux (e.g. using the putty program, see <http://www.putty.org/> and expand the apps file by the following command into the apps\_dir directory:

cramfsck -x apps\_dir apps

and make the following changes.

6. Get the Twonky version 6.0.39 the NAS build for the Kirkwood platform from

<http://www.twonkyforum.com/downloads/6.0.39/>

extract from the zip archive into the twonky folder. Connect to the apps\_dir folder (on Linux machine) by the WinSCP tool, delete or rename the original /…./apps\_dir/twonky folder and copy the one just extracted from the PC (binary copy):

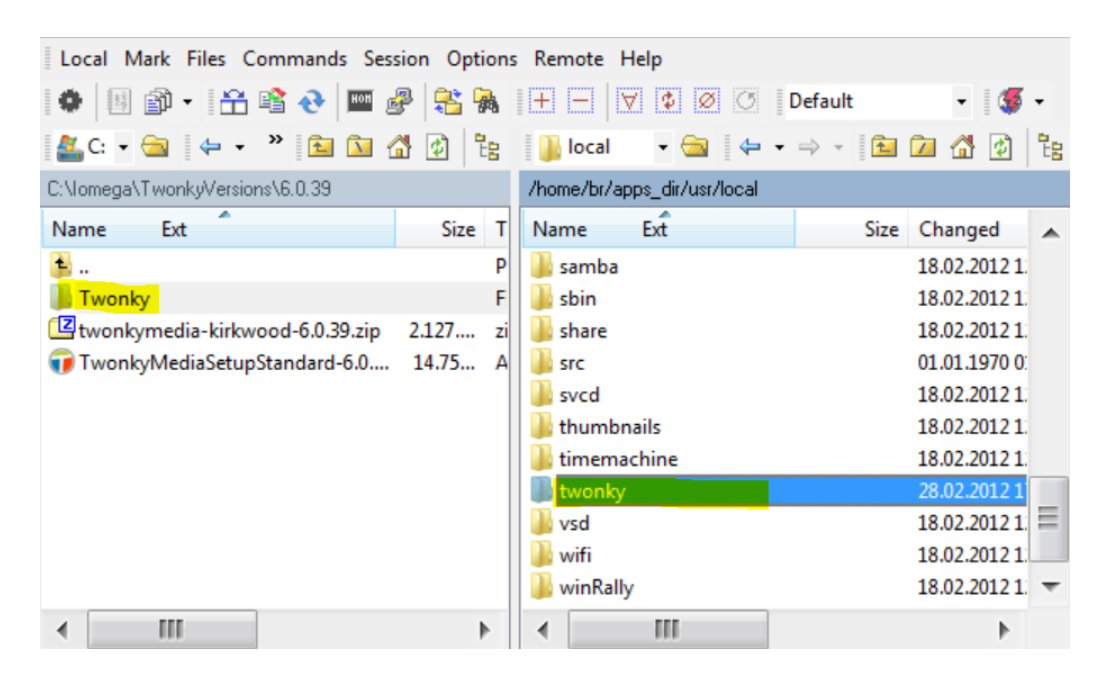

7. Double check whether all programs in the twonky folder do have the EXEC right – if not, simply set it by the WinSCP tool (through F9-Properties like here):

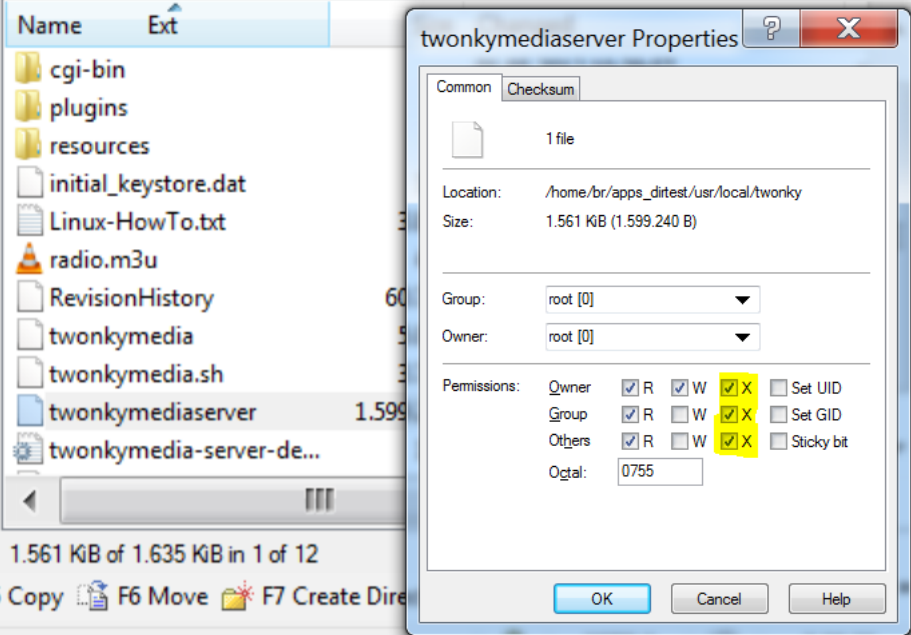

This is probably relevant for these files: twonky/twonkymediaserver twonky/twonkymedia

twonky/cgi-plugin/jpeg-scale

- 8. Edit the twonky/resources/clients.db if you need any changes for your DLNA client(s)
- 9. Modify startup parameters of twonky in the /usr/local/cng/sohoProcs.xml file (in order to save its config file to a different location which is writable and to decrease its priority by Nice command so that it wouldn't eat so much processor time during its indexing of the video files):

```
Replace
<Program Disable="1" Name="twonkymedia" Path="/usr/local/twonky/twonkymediaserver">
  <Args>-inifile /mnt/apps/usr/local/twonky/twonkymedia-server.ini </Args>
   <SysOption MaxMem="64M" Restart="-1"/> 
</Program>
by 
<Program Disable="1" Name="twonkymedia" Path="/usr/local/twonky/twonkymediaserver">
  <Args>-inifile /boot/twonkyconfig/twonkymedia-server.ini </Args>
  <SysOption MaxMem="64M" Nice="15" Restart="-1"/> 
           </Program>
```
10. Comment out entries for thumbnails and mt-daapd (unnecessary for me and were also consuming too much processor cycles):

```
< 1 - -<Program Disable="1" Name="mt-daapd" Path="/usr/local/mt-daapd/bin/mt-daapd">
    <Args>-f -d 9 -m -c /mnt/soho_storage/media/daap.conf</Args>
    <SysOption MaxMem="64M" Restart="-1"/>
            </Program>-->
  <! --<Program Disable="1" Name="thumbnails" Path="/usr/local/thumbnails/thumbnails">
       <SysOption MaxMem="96M" Nice="15" Restart="-1"/>
  </Program>
  --&>
```
11. Generate apps image from the apps\_dir with the mkcramfs command (in the ssh session):

mkcramfs apps\_dir apps

- 12. Copy the created apps file back to iConnect's /boot/images/apps through WinSCP (and perhaps rename the original apps e.g. to apps~)
- 13. Create new directory "twonkyconfig" under the boot directory /boot/twonkyconfig (here twonky will save its configuration)
- 14. Reboot iConnect and check the twonky's config page:

<http://192.168.1.12:9000/config>

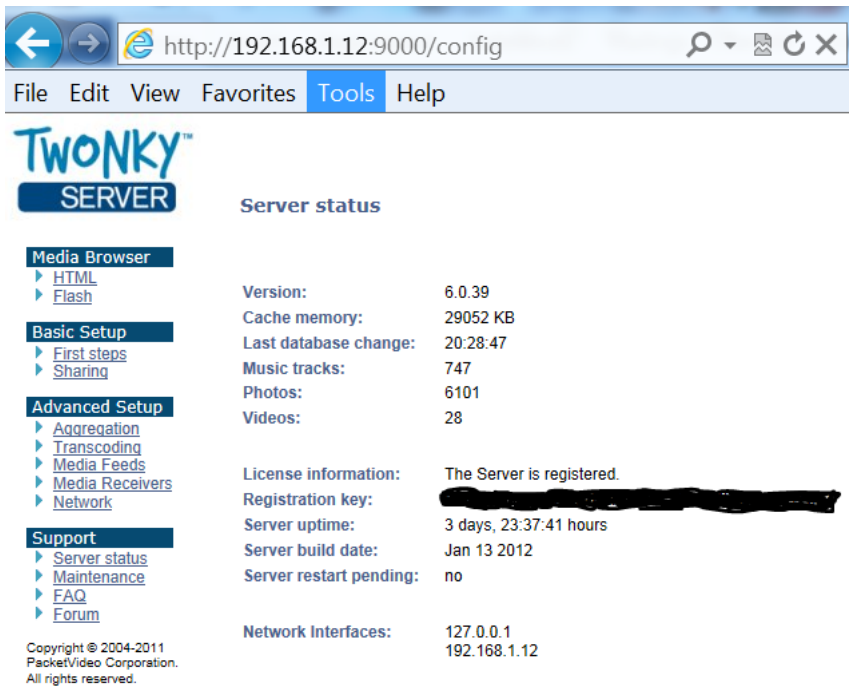

and save the configuration.

15. Connect again to the iConnect vie the WinSCP tool, and you will find

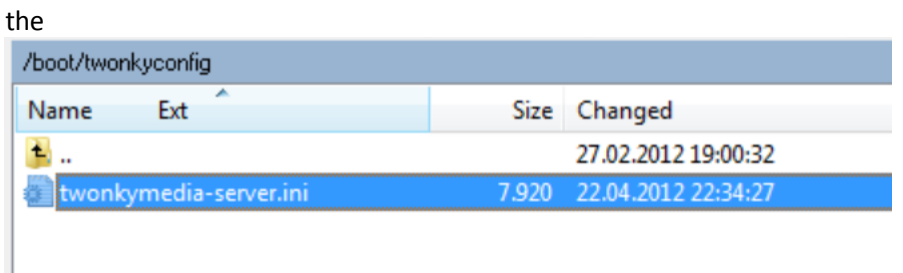

it's a good idea to set the contentbase parameter like below as to have it easier to configure your medias shares (and save the config file afterwards, and restart iConnect afterwards):

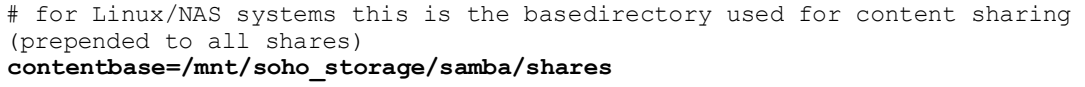

References:

[http://forums.cnet.com/7726-13973\\_102-5072857.html](http://forums.cnet.com/7726-13973_102-5072857.html)